# Procontrol® *IO Panel*

Távolról vezérelhető IO panel

*Kezelői és telepítői kézikönyv*

Verzió: 1.1

2013. június

### **© 2011 Procontrol Electronics Ltd.**

Minden jog fenntartva.

A Worktime, a Workstar, a WtKomm, a ProxerNet a Procontrol Electronics Ltd. hivatalos terméknevei. A dokumentumban található védjegyek a bejegyzett tulajdonosok tulajdonát képezik.

A Procontrol Electronics Ltd. fenntartja ezen dokumentum szerzői jogait: a dokumentumot a vásárló vállalaton kívüliek részére sokszorosítani, módosítani, publikálni – akár részben, akár egészben - csak a szerző előzetes írásbeli engedélyével szabad.

A Procontrol Electronics Ltd. bármikor megváltoztathatja a dokumentumot és a szoftvert anélkül, hogy erről tájékoztatást adna ki.

A Procontrol Electronics Ltd. nem vállal felelősséget a szoftver vagy dokumentáció pontosságáért, valamely konkrét alkalmazásra való megfelelőségéért vagy használhatóságáért.

<span id="page-2-0"></span>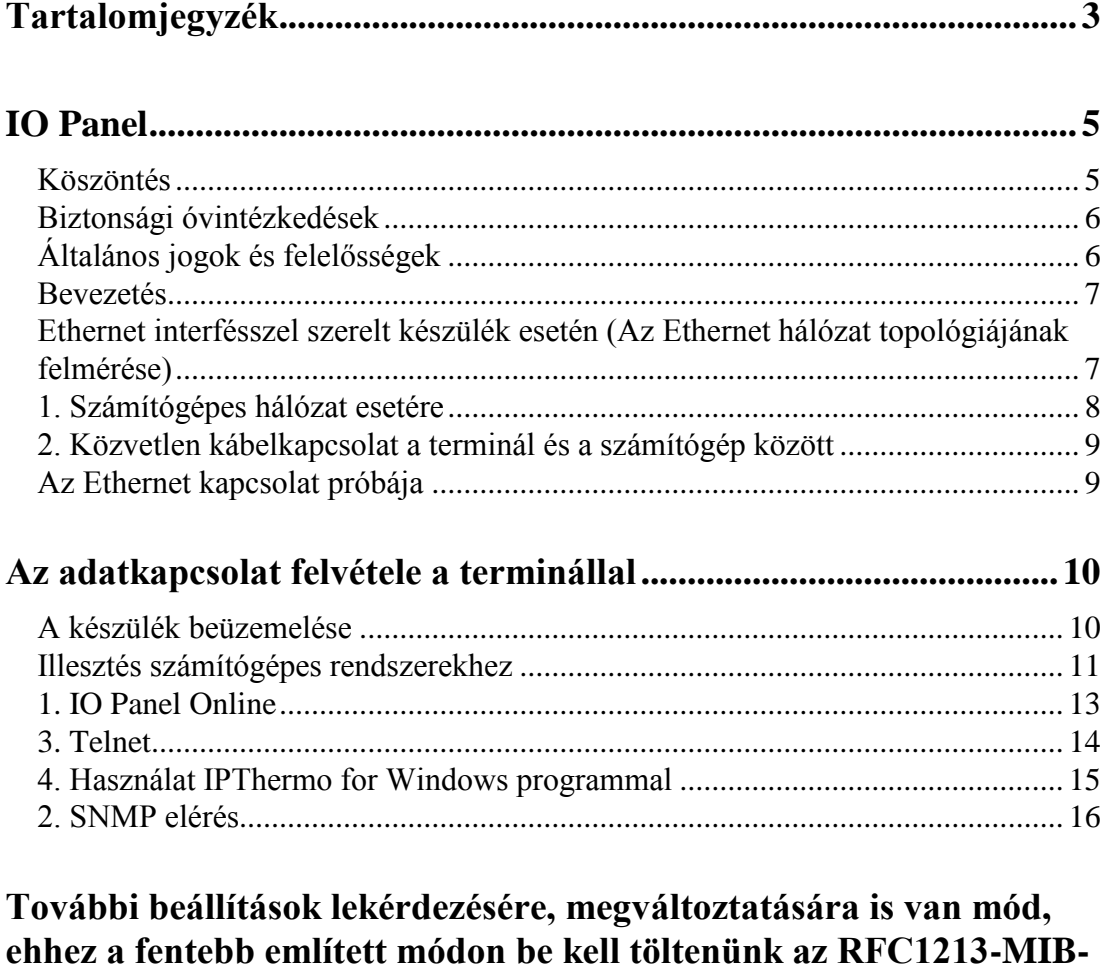

et ("MIB" fülre kattintva, az "Available MIBs" ablakban találjuk, **[kattintsunk rá duplán\). "Tree" nézetben, a system ágban találjuk a](#page-17-0)  [sysDescr, sysObjectID, sysUpTime,](#page-17-0) sysContact, sysName és [sysLocation obejktumokat. A sysContact a DS Manager tulajdonos](#page-17-0)  [nevével, a sysName pedig az eszköz fantázianevével egyezik meg,](#page-17-0)  [ezeket meg is változtathatjuk, a set parancsot használva.](#page-17-0)** 

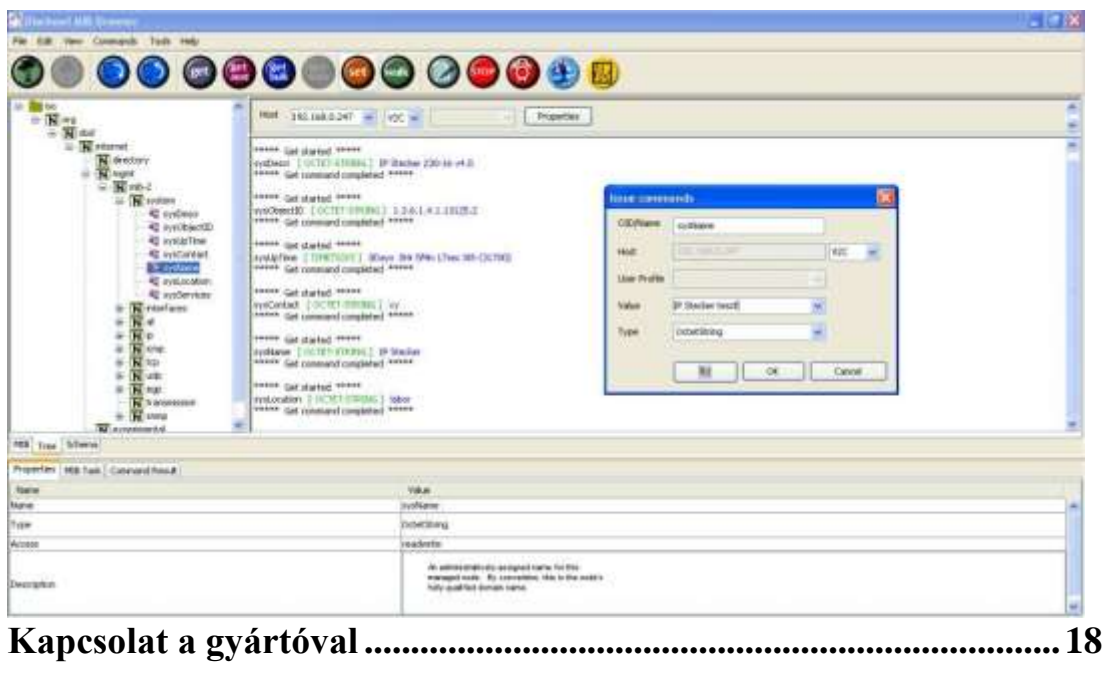

# IO Panel

# <span id="page-4-1"></span><span id="page-4-0"></span>*Köszöntés*

Köszönjük, hogy a Procontrol terméke mellett döntött.

A Procontrol Electronics Ltd. az 1980-as évek közepe óta foglalkozik az automatizált elektronikai mérés területével, termékeit az összegyűjtött tapasztalatok és a számos elégedett felhasználó javaslatai alapján fejlesztette és fejleszti ma is.

Rendszereink Magyarország számos vállalatánál üzemelnek, kis létszámú műhelyektől országos telephelyhálózattal rendelkező nagyvállalatokig.

Reméljük, hogy termékeinket és szolgáltatásainkat Önök is megelégedéssel fogják használni.

# <span id="page-5-0"></span>*Biztonsági óvintézkedések*

Kérjük, olvassa el gondosan a következő figyelmeztetéseket, mielőtt használná az eszközt. Használja a terméket rendeltetésszerűen, az ebben az útmutatóban leírt eljárásoknak megfelelően.

A gyártó nem vállal felelõsséget olyan károkért, amelyet személyek vagy tárgyak okoznak az alábbi esetekben:

- berendezés nem rendeltetésszerű használata
- helytelen telepítés
- nem megfelelő elektromos hálózatra való csatlakozás esetén
- súlyos karbantartási hiányosságok
- nem engedélyezett beavatkozások, vagy módosítások
- nem eredeti alkatrészek használata
- Ne kísérelje meg szétszerelni vagy megváltoztatni e termék egyetlen részét sem!
- Ne tárolja a megadott tartományon kívül eső hőmérsékleteken és ne működtesse a megadott tartományon kívül eső környezetben, mivel az a termék élettartamát csökkenti vagy a termék meghibásodásához vezethet.
- Ne hagyja, hogy ez a termék vízzel vagy más folyadékokkal kerüljön érintkezésbe! A termék folyamatos használata ilyen környezetben tüzet vagy áramütést okozhat.
- Ne helyezze a terméket hőforrás közelébe, illetve ne tegye ki az eszközt közvetlen láng vagy hő hatásának, mivel az eszköz olyankor felrobbanhat.
- A készüléket csak arra használja, amire a gyártó tervezte!

### **A biztonságról**

A készüléket csak e kézikönyv specifikációkról szóló részében leírt áramforrásról üzemeltesse. Ne nyissa ki az

eszközt. A készülékben nincsenek felhasználó által javítható alkatrészek.

#### **Tűz és áramütés elkerüléséhez:**

Ügyeljen arra, hogy a gyerekek ne dobjanak és ne nyomjanak be különféle tárgyakat a készülék házának nyílásain.

Ne szereljen fel olyan tartozékokat, amelyeket nem ehhez az eszközhöz terveztek. Ha a készüléket huzamosabb ideig nem használja, valamint villámlás esetén, húzza ki a tápkábelt a fali aljzatból.

### **Telepítéskor**

Ügyeljen arra, hogy a tápkábelre ne tegyen semmit. Ne helyezze az eszközt olyan helyre, ahol a tápkábel megsérülhet. Ne használja a készüléket víz közelében, illetve nedves pincében.

### **Tisztításkor**

Tisztítása előtt áramtalanítsa az eszközt. Enyhén nedves (nem vizes) ruhát használjon. A túlzott mértékű nedvesség áramütéshez vezethet.

### <span id="page-5-1"></span>*Általános jogok és felelősségek*

Az eszköz gyártására a Procontrol Kft-nek kizárólagos joga van, ezért a berendezés egészének ill. bármely részének lemásolása, duplikálása TILOS!

A Procontol Kft. fenntartja a jogot, hogy a kiadott leírásban rögzített adatokat bármikor, előzetes bejelentési kötelezettség nélkül megváltoztassa, azoktól eltérjen.

A Procontol Kft. semmiféle felelősséget nem vállal az eszköz használatáért és alkalmazása következményeiért.

### <span id="page-6-0"></span>*Bevezetés*

A 1218-09 IO Panel 14 univerzális input/output porttal felszerelt hardver. A portokat a megrendelő igényleírása alapján konfiguráljuk a gyártás során ki-, vagy bemenetté. Így egy rendszerben hardverelemek távvezérlésére, jelfogadásra, illetve azok illesztésére alkalmas.

# <span id="page-6-1"></span>*Ethernet interfésszel szerelt készülék esetén (Az Ethernet hálózat topológiájának felmérése)*

A kiépített Ethernet hálózat egy szabad végpontjára (vagy közvetlenül a számítógépünkre), és egy MS Windows 2000 vagy XP Operációs rendszerű számítógépre csatlakoztathatjuk az eszközt a következők szerint

A számítógépes Ethernet hálózat nem mindenütt könnyen elérhető, ezért az Ethernetes készülék próbájára két megoldást is javaslunk:

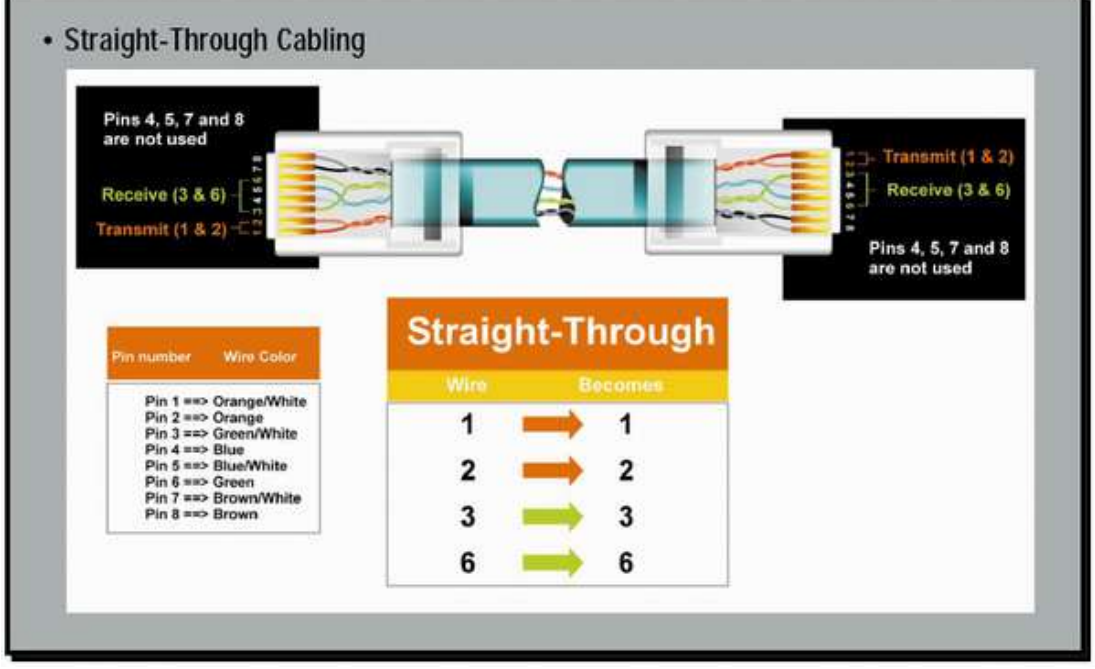

# <span id="page-7-0"></span>*1. Számítógépes hálózat esetére*

A számítógép hálózat egyik szabad végpontját egy egyenes (Straight-Trough) patch kábellel kössük a készülékbe. Ha lehetőség van rá, akkor ezt a módot alkalmazzuk. Egy, már a hálózaton lévő számítógép Ethernet csatlakozásán próbáljuk a berendezést, a csomagban mellékelt egyenes Patch kábellel (Straight-Through). Az Ethernet kábelt csatlakoztassuk a számítógépes hálózat (Ethernet) elosztójába (Switch, vagy HUB).

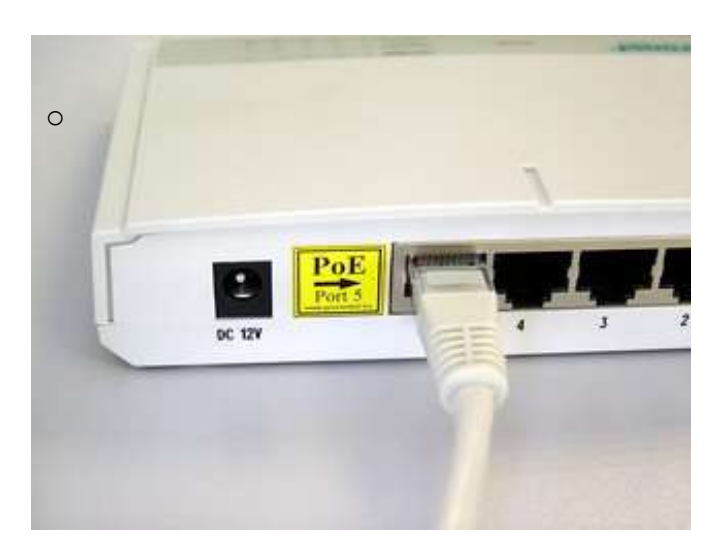

# <span id="page-8-0"></span>*2. Közvetlen kábelkapcsolat a terminál és a számítógép között*

Ha nincs SWITCH hálózati elosztó, hanem közvetlenül saját számítógépünk Ethernet csatlakozójához szeretnénk kötni, akkor be kell szereznünk egy speciális ún. CrossOver fordítókábelt. A számítógépünk beépített hálózati csatolójára keresztezett, fordító (Cross-Over) patch kábellel kössük a készülékbe (link kábel néven is fut)

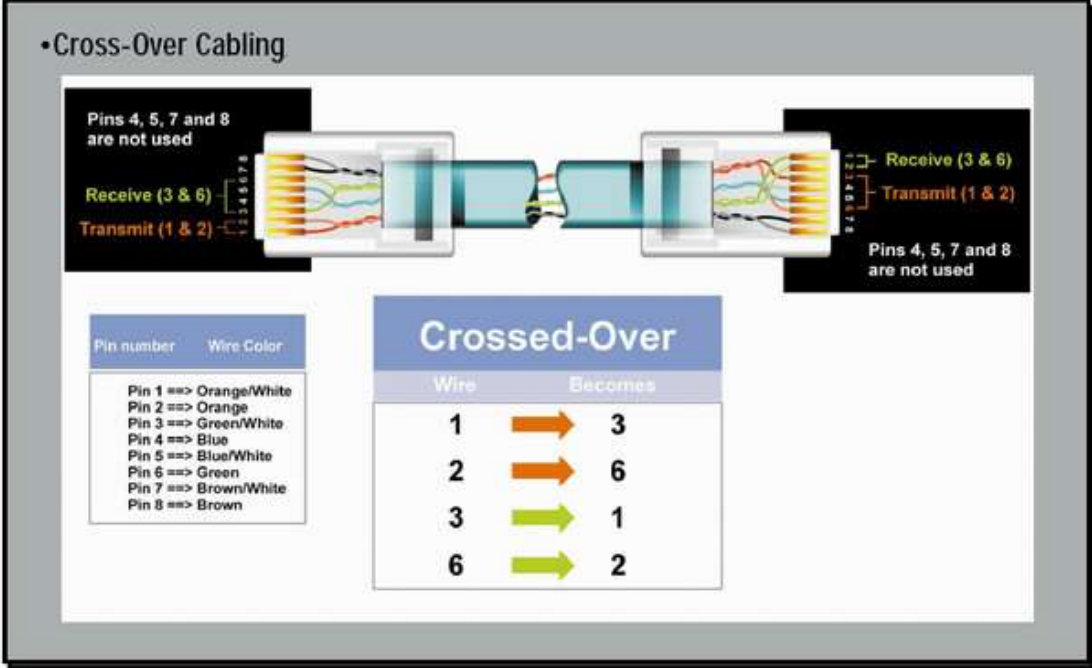

# <span id="page-8-1"></span>*Az Ethernet kapcsolat próbája*

- Ping próba: írja be a parancssorba a következő parancsot: **PING 192.168.0.95**
- Ha válasz érkezik, akkor próbálhatja a böngészővel az alábbiak szerint. Ha nem érkezik, ellenőrizze az alábbiak szerint.

**TŰZFAL** problémák: A jól működő tűzfal akadályozhatja a program működését.

# <span id="page-9-0"></span>Az adatkapcsolat felvétele a terminállal

# <span id="page-9-1"></span>*A készülék beüzemelése*

A készülék helyezzük áram alá (ez történhet adapterrel, illetve PoE-s készülék esetén a készülék a kommunikációs hálózatról automatikusan megkapja a tápfeszültséget), majd kapcsoljuk a kommunikációs hálózathoz (ami lehet Ethernet, USB, RS232/RS485). A megfelelő beállítások után az eszköz a hálózaton elérhetővé válik.

Műszaki paraméterek:

- Bemenet esetén relékontaktust tud fogadni, illetve potenciált max. 5V-ig
- Relékimenet esetén nyitó ill. zárókontaktust tud adni, terhelhetőség max. 1A
- Tranzisztoros kimenet: open drain, terhelhetőség max. 1A / 24V. (Ha nagyobb áram és feszültség kapcsolására van igény, megoldható, kiegészítő teljesítmény relét kell alkalmazni. Kérjük, jelezze igényét.)
- Közvetlen fogyasztókapcsolásra nem alkalmas
- IPThermo Pro hálózathoz (RS485 vonal CAT5 kábelen) csatolható
- Akár az összes IPThermo buszon lévő szenzor mérési eredményeit figyelheti
- Interfész választható: RS232, RS485, USB, vagy Ethernet
- ABS műanyag ház
- Falra akasztható
- Méretek: 12,598 cm x 6,779 cm x 2,451cm (4,960" x 2,669" x 0,965")
- Fogyasztás: max. 1000mA
- Tápfeszültség: 12V vagy PoE

# <span id="page-10-0"></span>*Illesztés számítógépes rendszerekhez*

A készülék számítógéphez csatolható RS232, RS485, USB illetve Ethernet interfészen keresztül is. A készülék a Procontrol által kifejlesztett, speciális protokollon kommunikál. Az IO portokat az IPThermo for Windows program tudja vezérelni. Ethernet interfész esetén a készülék webes felületen is elérhető, jelenleg az IP paraméterek megváltoztatására van lehetőség (IP-cím, alhálózati maszk, átjáró).

RS485 interfész segítségével IPThermo hálózathoz illeszthető, felügyelete megoldható az IPThermo for Windows programból.

A termék továbbfejlesztési tervei: portok kezelése telnet, snmp, webes felületen.

### **Alkalmazási példák**

### **Távvezérlő funkció**

A 1218-09 alkalmas általános vezérlési feladatok ellátására távoli vezérlőközpontból. A relék a helyszínen is kapcsolhatók.

### **Épületautomatizálási funkció**

Az készülék bővíthető RS 485 csatlakozóval, amely az IPThermo Pro alaphálózatot fogadja és kiszolgálja.

Az ilyenkor a relé kimenetek segítségével, épületautomatizálási beavatkozó egységként hűtés, és fűtésszabályozási feladatokat lát el.

Az IP Thermo Pro szerverek a hozzájuk csatlakoztatható szondákkal együtt alkotnak internet-hőmérő rendszert. A szenzorok az általuk mért értékeket továbbítják az IPThermo készülék(ek)hez, melyek adatai az Ethernet hálózaton keresztül olvashatók le.

Az IP Thermo Pro szerverrel és a hozzá csatolt – akár 240 db – szenzorok hálózatával lehetőségünk nyílik egy távoli objektum hő-, páratartalom-, nyomás- és légsebesség-értékeinek megfigyelésére az internet korlátlan távolságaiból. Az IP Thermo Pro szerver megfelel egy digitális adatgyűjtőnek, amely Ethernet hálózaton keresztül olvasható le, és lehetővé teszi a mért értékek weblapon való publikálását, naplózását, grafikonos megjelenítését, vagy egy ön által fejlesztett programban való felhasználását.

Internetre vagy lokális IP-hálózatra csatlakoztatott számítógéppel lekérdezhető a mérőszondák környezeti hőmérséklete. A mellékelt szoftver lehetővé teszi hőmérsékletriasztások és egyéb beavatkozások kezelését. (Például a hűtőventillátorok vagy fűtőszálak elindítását a szükséges hőfoknál.) A mérőszonda hőmérsékletéről előre programozott időszakonként minták vehetőek. A mintákat weblapra publikálni, naplózni és grafikonon megjeleníteni is lehet egyszerre. Másik számítógépekről is nyomon követhetjük a hőmérsékletváltozásokat az internet-böngésző segítségével. Lehetőség van API-hívásokkal is, egy Windows dll (rutinkönyvtár) felhasználásával bármilyen Windows-alapú, saját fejlesztésű programból a mérőszonda adatainak lekérdezésére.

### **Alkalmazási terület**

- Számítógépek hőmérsékletfigyelése
- Szerverszobák hőmérsékletfigyelése
- Rádióadók, GSM-vevőtornyok hőmérsékletriasztására
- Egyéb elektromos eszközök túlmelegedés előtti vészleállítása
- Web-hőmérő
- Szünetmentes áramforrások védelme
- Meteorológiai felhasználás
- Egyéb környezeti monitorok
- Hűtőgépek
- Hűtőházak túlmelegedés elleni védelmére
- Fagyvédelem a vízzel működő rendszerekhez
- Uszodák vízhőmérsékletének internetes publikációjára
- Gyógyászati feladatok
- Laboratóriumi eszközök
- Otthonhőmérő, (Távirányított automatizált otthon. Mire hazaér hűtse le, vagy fűtse fel lakását a kellemes hőmérsékletűre.)

# <span id="page-12-0"></span>*1. IO Panel Online*

A web böngészőkön keresztül módosíthatja a készülék Ethernetes beállításait.

Bármelyik operációs rendszeren, bármelyik böngészővel használható.

Írja be a böngészőbe a készülék alapértelmezett IP címét: **192.168.0.250**

Ha a böngésző megjeleníti a kezelőfelületet, akkor a *Kapcsolati beállítások* alatt az IP cím beviteli mezőben lehet egy új IP címet megadni, majd a Mentés gombbal rögzíteni a változást.

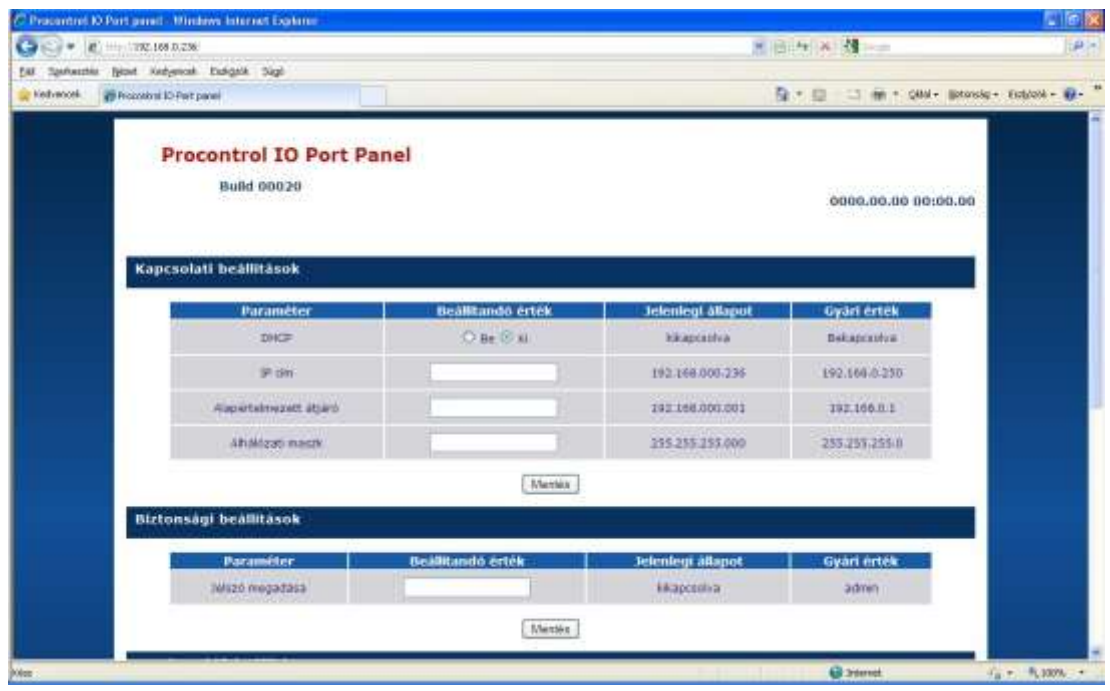

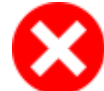

.

**Ha nem látható a kezelőfelület**, ellenőrizze a következőket:

- Helyesen csatlakoztatott-e mindent?
- Ellenőrizze, hogy a saját számítógépének IP címe ugyanebbe az alhálózatba esik-e: 192.168.0.xxx

# <span id="page-13-0"></span>*3. Telnet*

A Telnet ablakból is elérheti az IO Panelt. A Telnet vezérlő ablak elérésének lépései:

- Parancssor létrehozása: A Start menü / Futtatás ablakba írja be: Windows NT, 2000, XP-nél: cmd, Windows 98-nál: command, majd OK.
- Telnet csatlakozás: a Futtatás / Megnyitás szövegdobozba gépeljük be: telnet (a készülék IP címe) Pl: **telnet 192.168.0.250**
- Ekkor megjelenik az IO Panel üdvözlő képernyője: (ha az első megjelenéskor még nem kéri a jelszót, üssön egy Entert.)

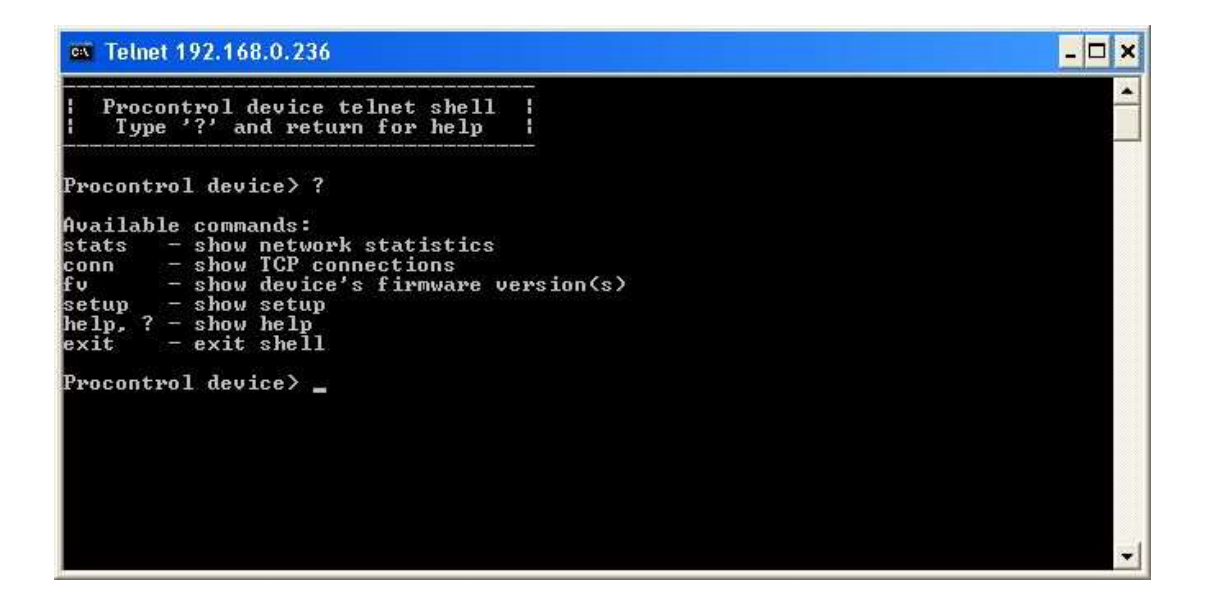

# <span id="page-14-0"></span>*4. Használat IPThermo for Windows programmal*

Az IPThermo rendszerben használhatjuk kapcsolóként, illetve jelfogóként is az eszközt. Mindkét esetben nyolckapcsolós relésorként kell felvenni a szondák listájára, majd beállítani a megfelelő csatolást. Ezek után már lehetséges egy eseményhez hozzárendelni egy kimenet kapcsolását, illetve egy bemenet állapotának változásához rendelni egy eseményt.

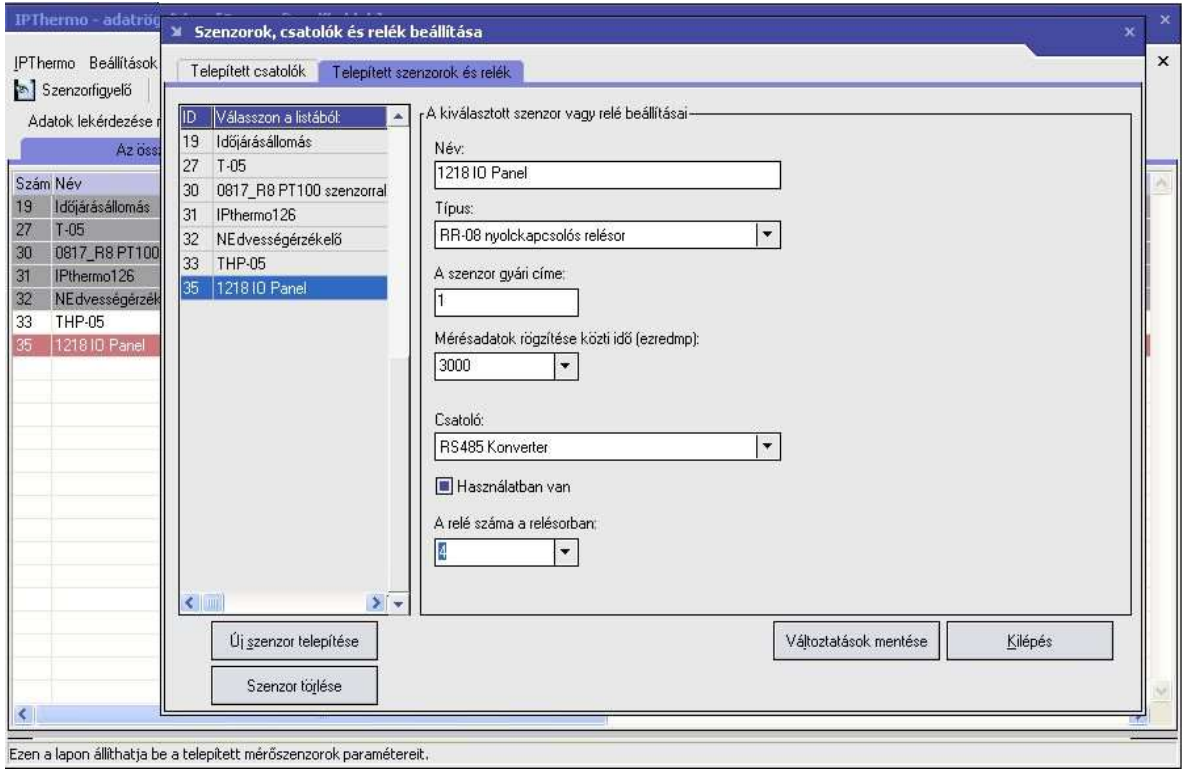

# <span id="page-15-0"></span>*2. SNMP elérés*

A készüléket SNMP protokollon keresztül is elérhetjük. A készülékhez mellékelünk néhány, lekérdezéshez, illetve kapcsoláshoz is használható segédprogramot. Mellékeljük továbbá a készülék mib-fájlját, mellyel egyéb SNMP programokkal is használható a készülék.

Portok OID-je: 1.3.6.1.4.1.13125.4.x, ahol x az elérni kívánt port száma (1..14)

Community lekérdezéshez: "public"

Community kapcsoláshoz: "private"

Az SNMP elérést a mellékelt MIB Browser program segítségével mutatjuk be. A telepítés után indítsuk el a programot, majd a File/Import/Local Directory menüpont kiválasztása után tallózuk ki a szintén mellékelt MIB fájlt (*io\_controller.mib*).

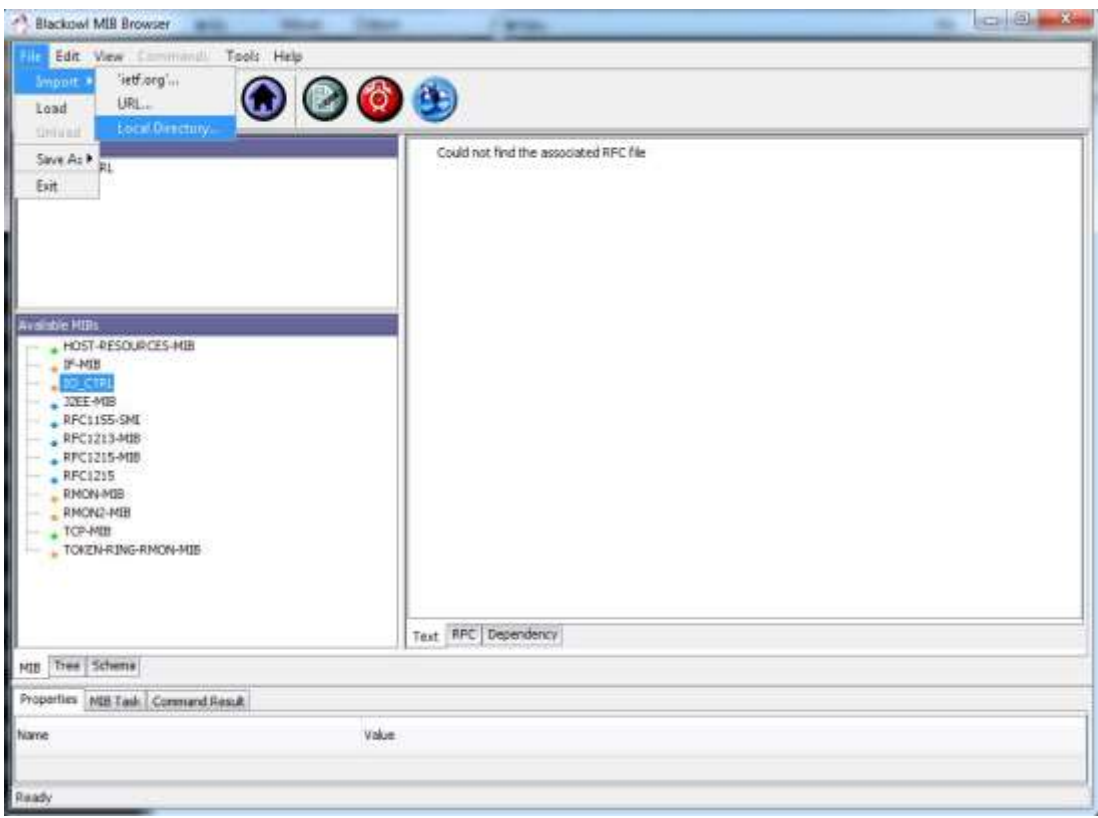

Ezután töltsük be az így lefordított MIB-fáljt (az "Available MIBs" ablakban jelenik meg, "IO\_CTRL" néven, kattintsuk rá kétszer).

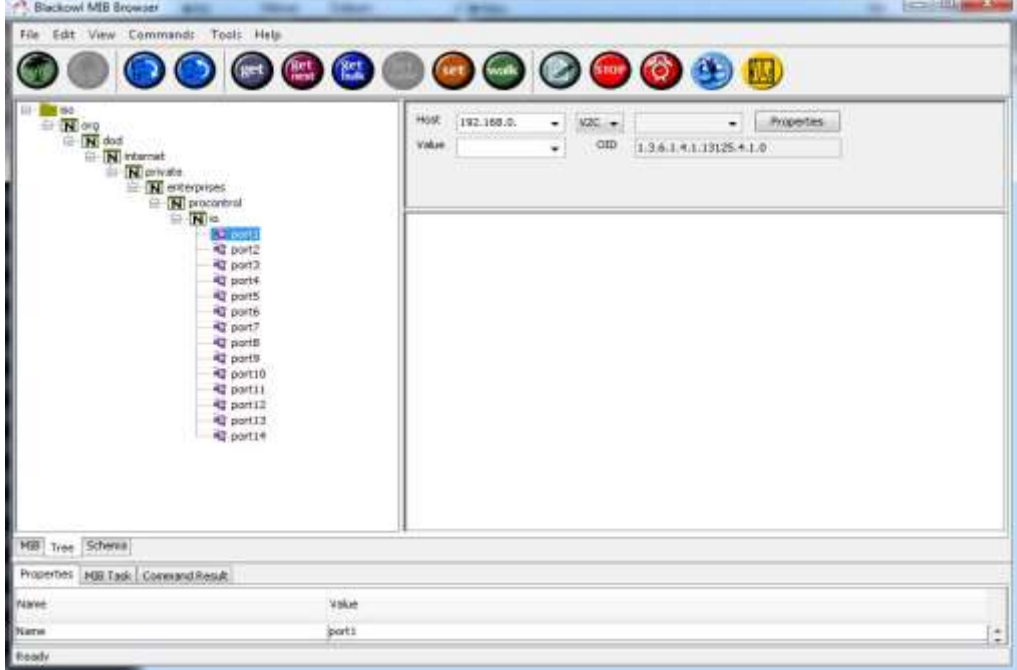

A "Tree" fülre kattintva érhetjük el az IO panel portjait, az eszközsoron látható "get" és "set" gombokkal végezhetünk rajtuk műveleteket (állapot lekérdezése, ki-, bekapcsolás).

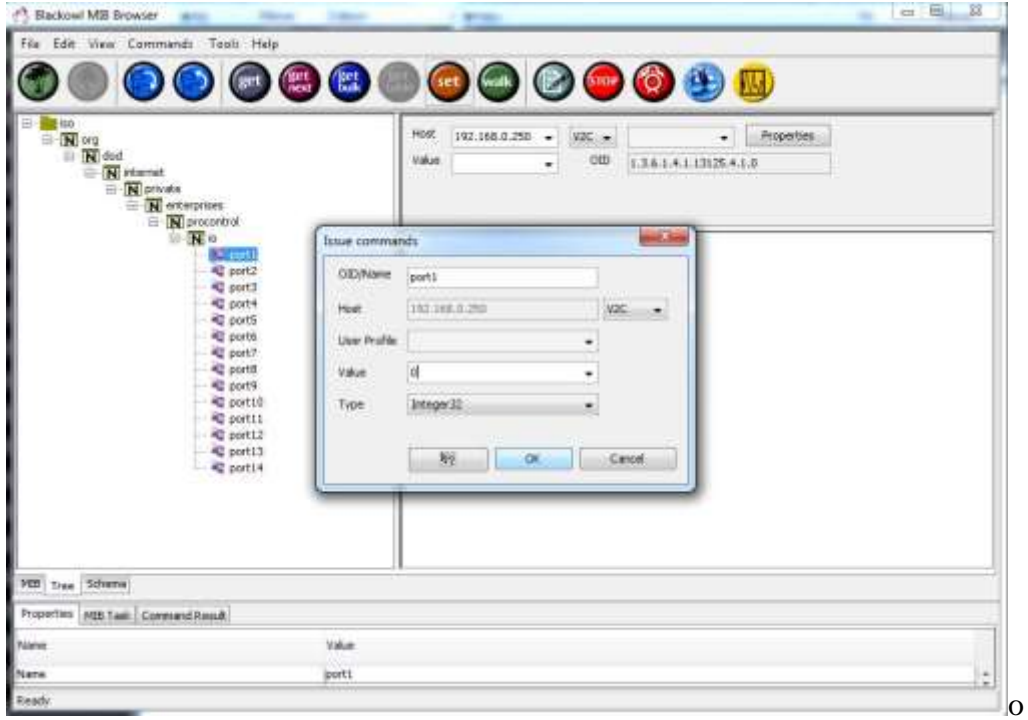

<span id="page-17-0"></span>További beállítások lekérdezésére, megváltoztatására is van mód, ehhez a fentebb említett módon be kell töltenünk az RFC1213-MIB-et ("MIB" fülre kattintva, az "Available MIBs" ablakban találjuk, kattintsunk rá duplán). "Tree" nézetben, a system ágban találjuk a sysDescr, sysObjectID, sysUpTime, sysContact, sysName és sysLocation obejktumokat. A sysContact a DS Manager tulajdonos nevével, a sysName pedig az eszköz fantázianevével egyezik meg, ezeket meg is változtathatjuk, a set parancsot használva.<br>Izdejszem magyarorszálva.

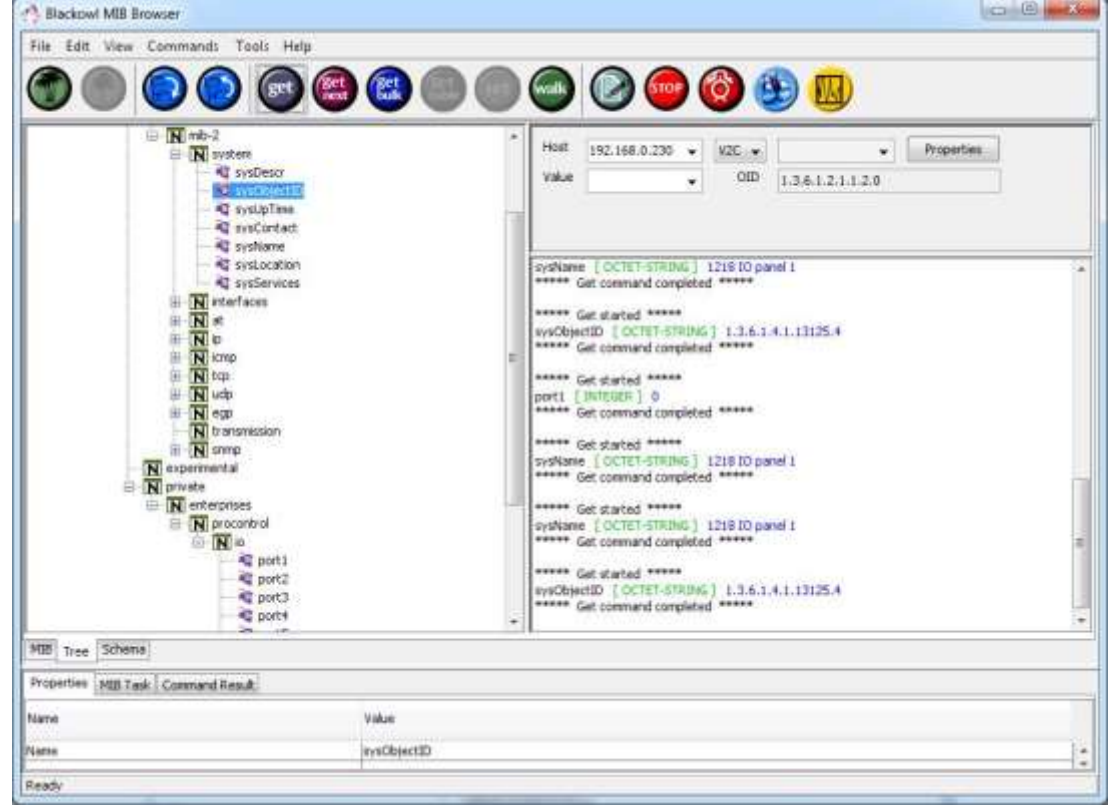

Kapcsolat a gyártóval

Amennyiben megjegyzése, kérdése, igénye merül fel, az alábbiak szerint veheti fel velünk a kapcsolatot:

### **Procontrol Electronics Ltd.**

### **Internet: www.procontrol.hu**

service@procontrol.hu

### **Hardver gyártás/szerviz:**

6723 Szeged, Veresács utca 28/b.

Tel: (62) 444-007 Fax: (62) 444-181

Kérjük, hogy a programmal kapcsolatos problémáikat, igényeiket lehetőleg írásban közöljék, minél részletesebb és világosabb módon.